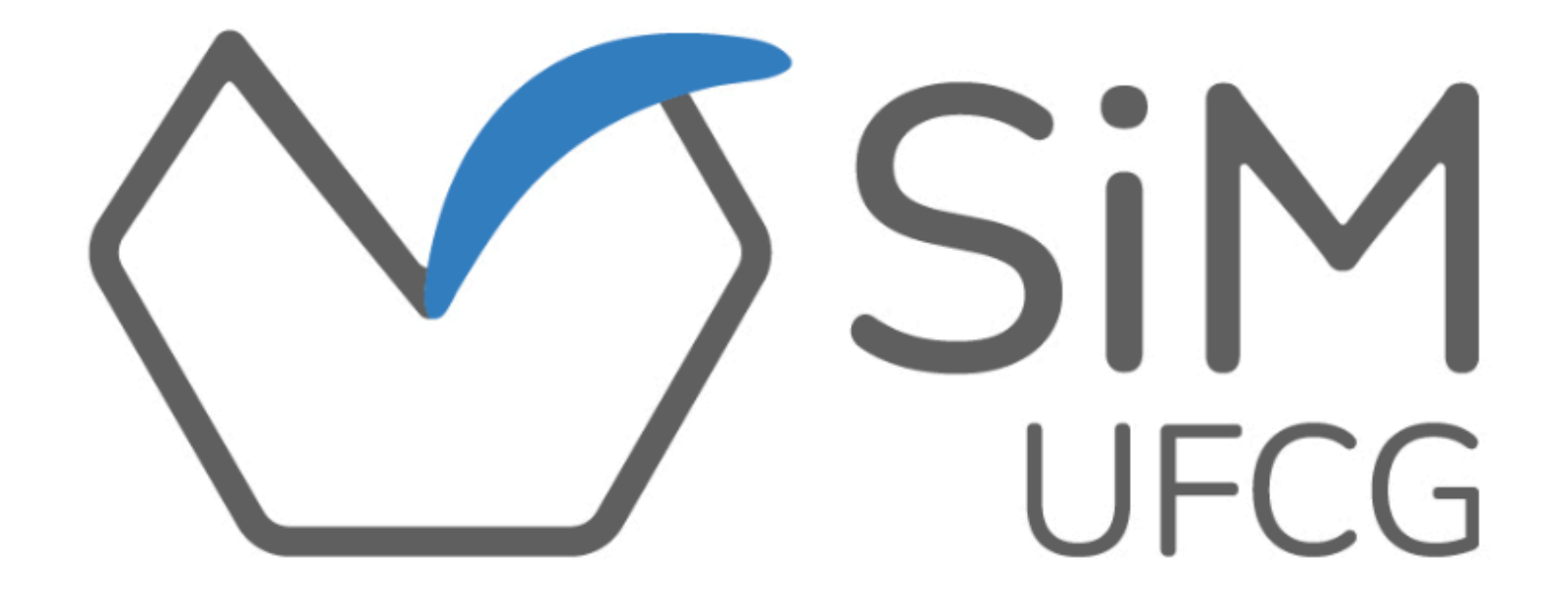

#### **MANUAL PRÁTICO PARA USO DO SIM POR DOCENTES ORIENTADORES(AS)**

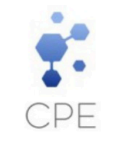

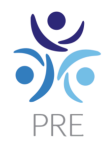

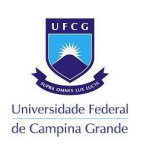

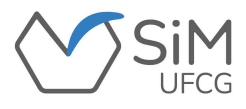

## **APRESENTAÇÃO**

Este manual foi produzido com o intuito de orientar os(as) **DOCENTES ORIENTADORES(AS)** na operacionalização do Sistema de Monitoria da Universidade Federal de Campina Grande (SiM-UFCG).

Proposto pela Coordenação de Programas e Estágios (CPE) da Pró-Reitoria de Ensino (PRE) e desenvolvido pela Divisão de Informática (DI-PRE), o SiM-UFCG proporciona agilidade e eficiência, simplificando os procedimentos operacionais relativos à monitoria acadêmica da UFCG.

Através de uma plataforma simples e intuitiva, o SiM-UFCG permite aos(às) seus(suas) usuários(as):

- ❖ **Solicitação de monitores(as);**
- ❖ **Inscrição e seleção de monitores(as);**
- ❖ **Assinatura do Termo de Compromisso (contrato);**
- ❖ **Registro de frequência das atividades de monitoria;**
- ❖ **Preenchimento e envio de Relatório;**
- ❖ **Emissão de Certificados para docentes e discentes.**

Ressalta-se que este manual contempla os modos de operacionalização do sistema. Para ter acesso à regulamentação deste programa, o(a) interessado(a) deve ter conhecimento da Resolução [CSE/UFCG](https://www.sods.ufcg.edu.br/index.php/camara-ensino/resolucoes?download=862:resolucao-n-23-2021&start=25) n° 23/2021, bem como dos Editais de seleção da monitoria.

Logo, a Coordenação de Programas e Estágios (CPE), disponibiliza este manual, possibilitando um melhor entendimento sobre a operacionalização da monitoria no seu Sistema de gerenciamento.

Atenciosamente,

Coordenação de Programas e Estágios (CPE)

Pró-Reitoria de Ensino (PRE)

Universidade Federal de Campina Grande (UFCG)

#### **COORDENAÇÃO DE PROGRAMAS E ESTÁGIOS (CPE)**

#### **Equipe de Produção e Organização do Manual**

Viviane Gomes de Ceballos - Pró-Reitora de Ensino Jair Stefanini Pereira de Ataíde - Coordenador de Programas e Estágios

Felipe Araújo de Andrade - Divisão de Informática

Maria Clara Damasceno de Oliveira - Estagiária de Comunicação Social/Educomunicação

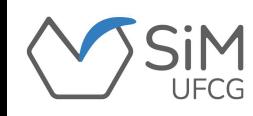

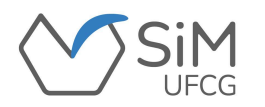

#### **FLUXOGRAMA DE MONITORIA ACADÊMICA**

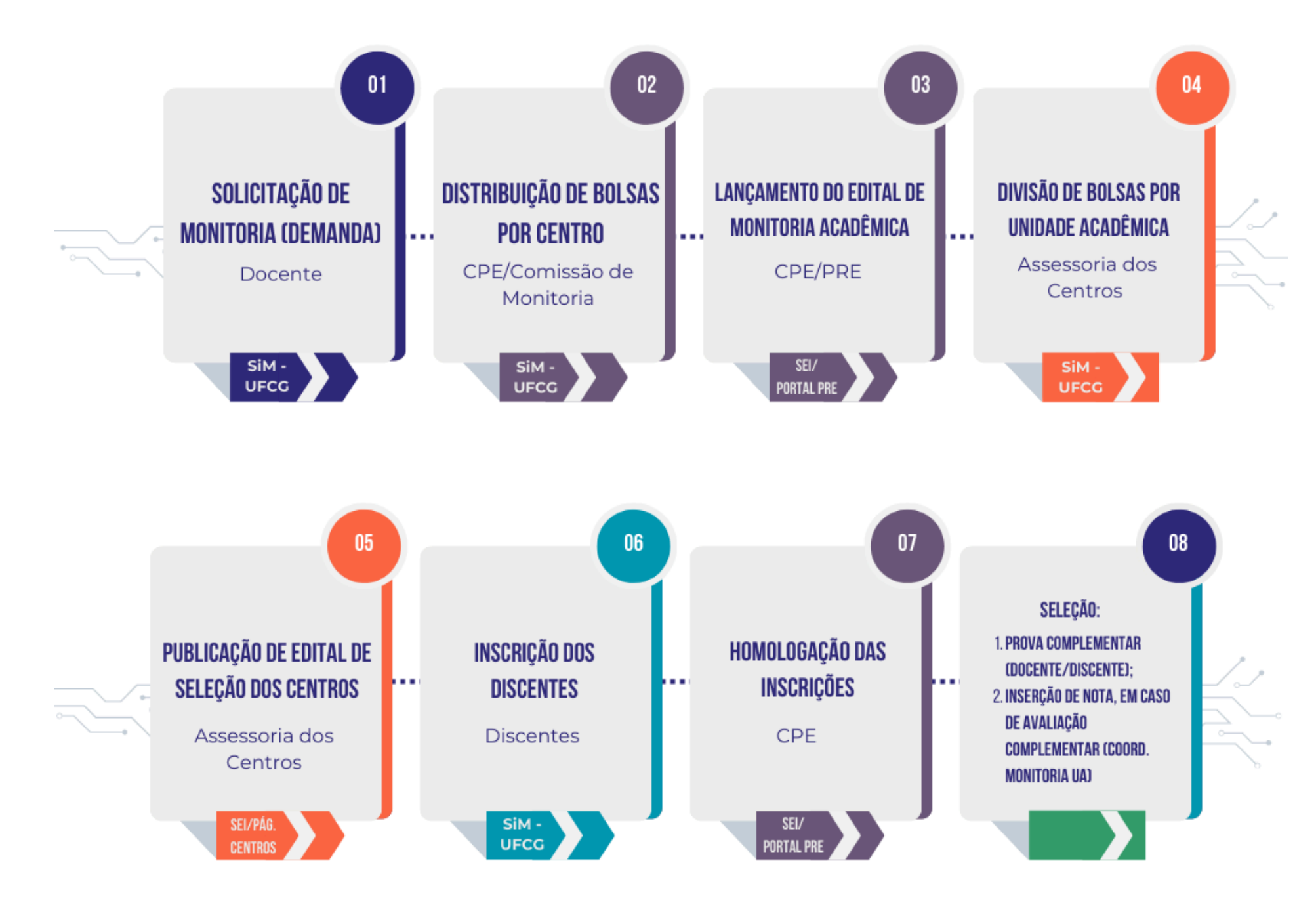

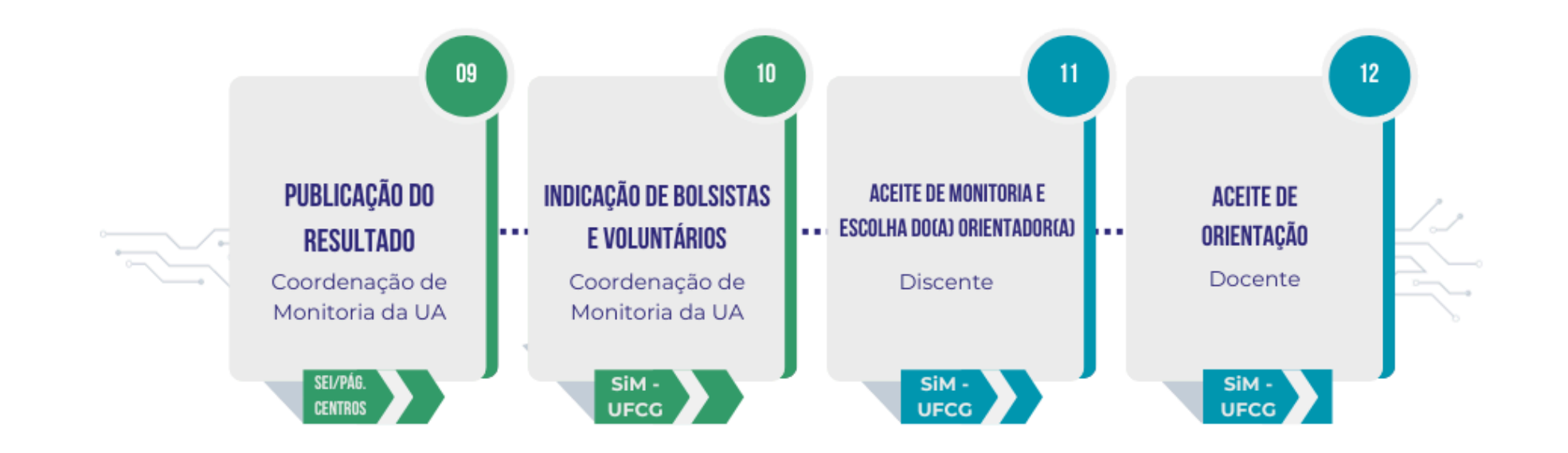

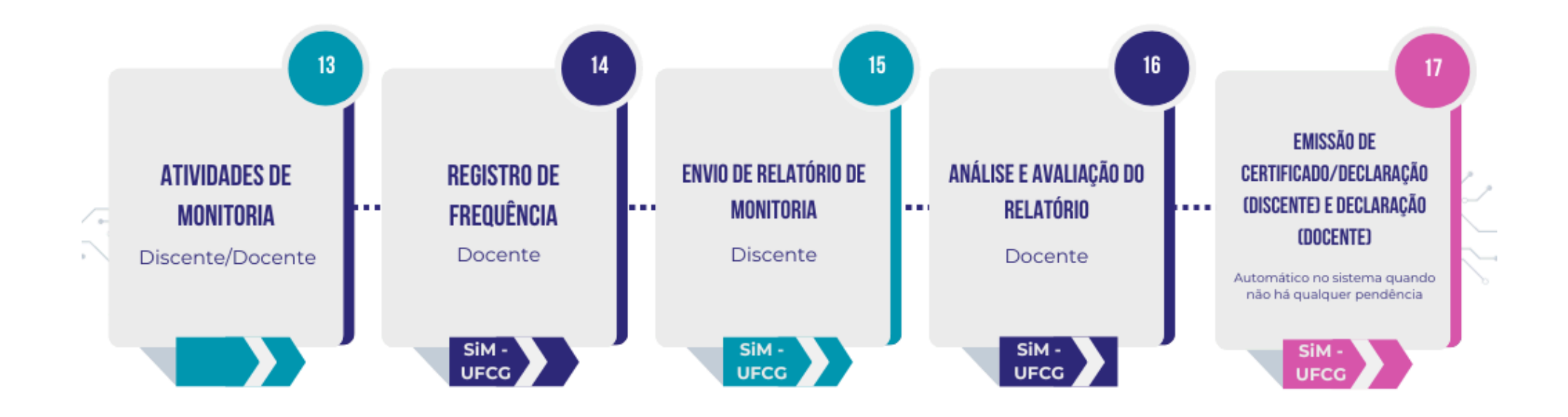

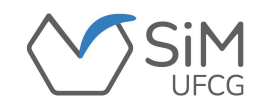

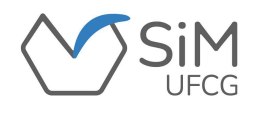

#### **TELA DE ACESSO**

**O(A) orientador(a) deverá selecionar a opção "Docente" e acessar o sistema inserindo as mesmas credenciais de acesso do Controle Acadêmico.**

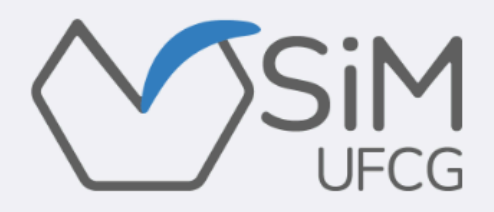

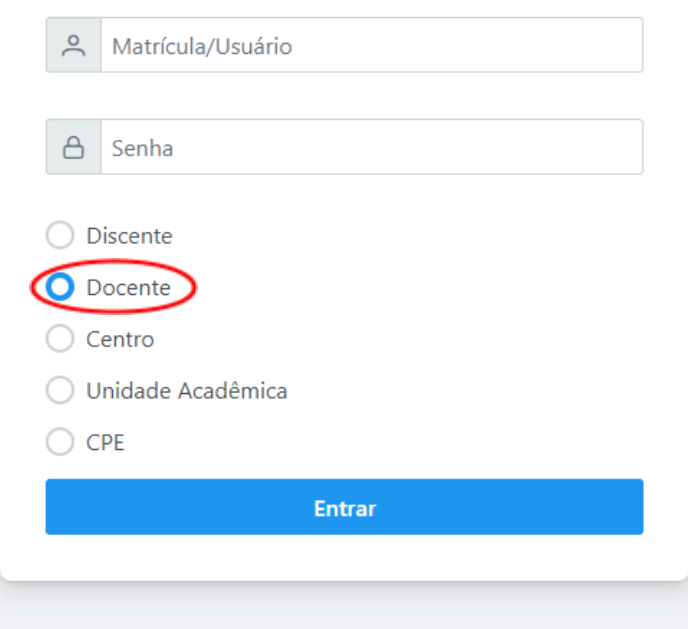

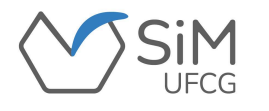

## **PÁGINA INICIAL**

#### **Ao entrar no SiM-UFCG o(a) docente orientador(a) visualizará os seguintes dados:**

#### **"Matrícula SIAPE", "Nome", "***E-mail***" e o "Setor" ao qual pertence.**

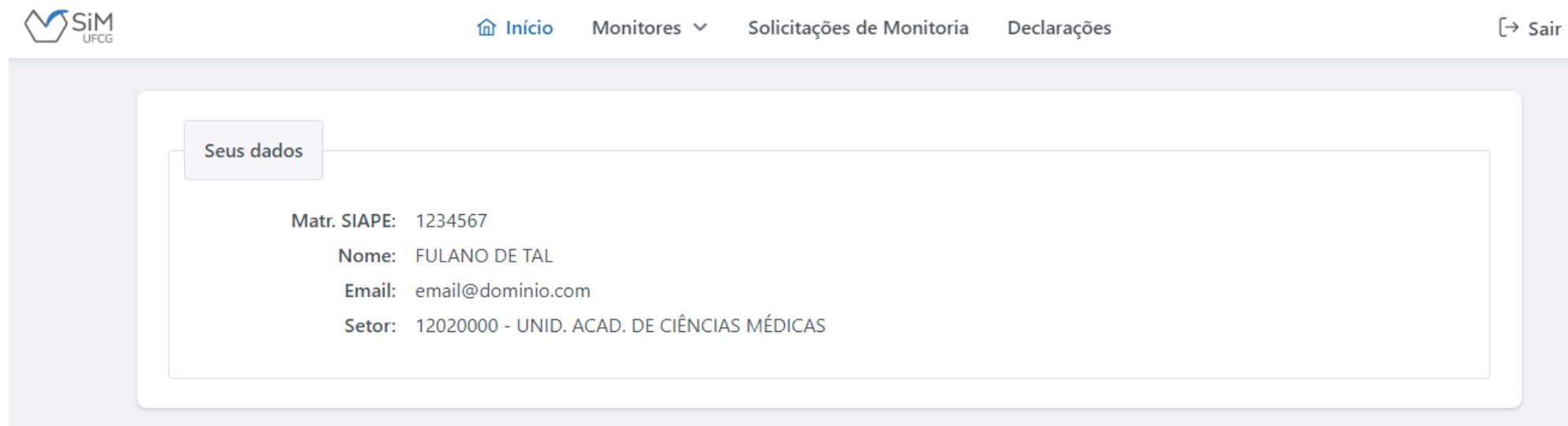

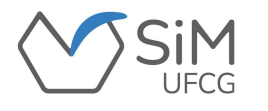

**Os(As) docentes poderão solicitar monitoria para as suas disciplinas, dentro do prazo estabelecido pela Coordenação de Programas e Estágios, através do SiM.**

**Para isso, deverão acessar "Diversos -> Solicitações de Monitoria -> Solicitar Monitoria em Disciplinas".**

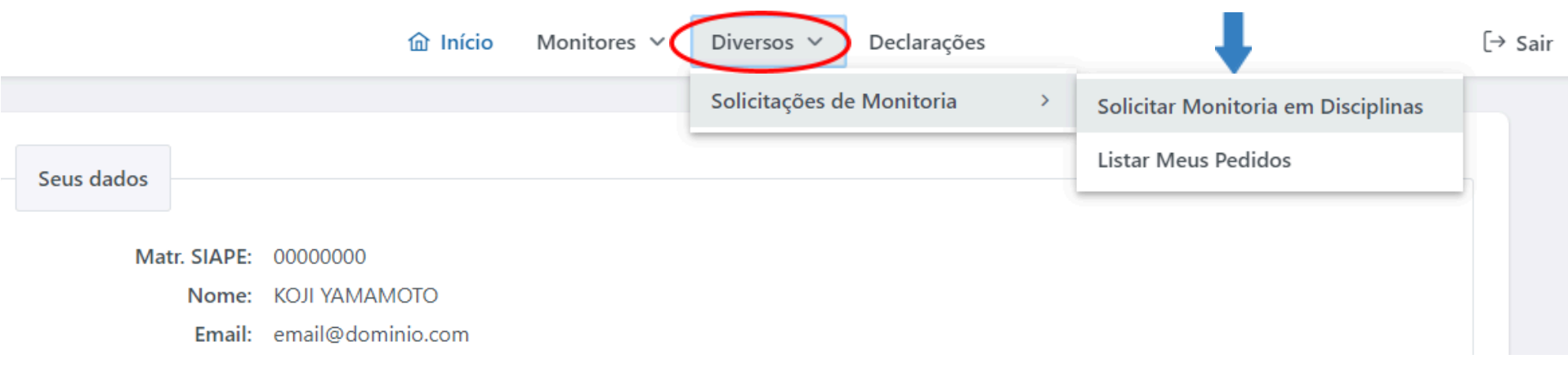

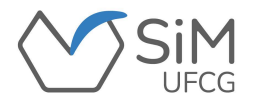

**Na página de solicitação de monitoria em disciplinas, o(a) docente clicará no botão "Adicionar Pedido".**

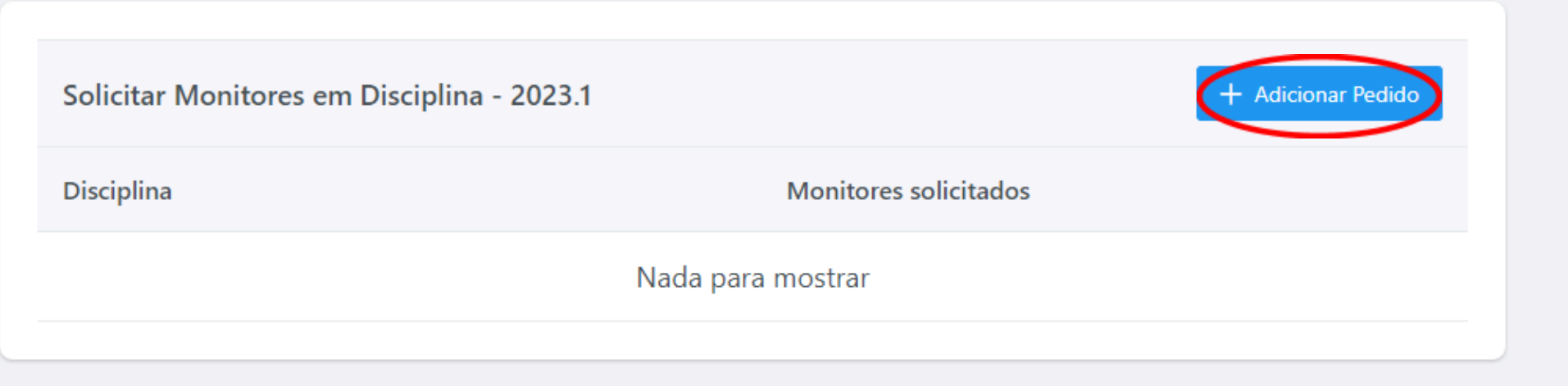

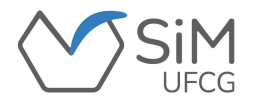

**Aparecerá uma janela onde o(a) docente selecionará a disciplina e a quantidade de monitores(as) que necessita para a disciplina escolhida. Apenas as disciplinas que podem ter monitoria estarão disponíveis para o pedido.**

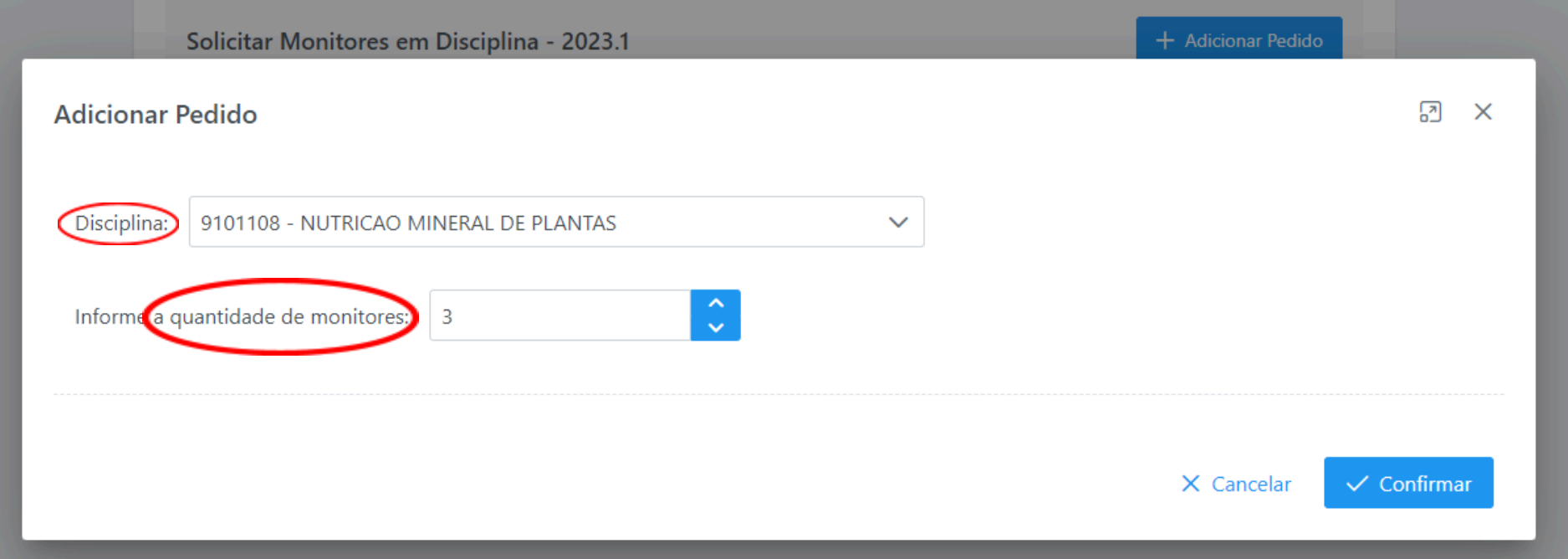

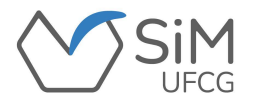

**Aparecerá uma mensagem de confirmação e o pedido será adicionado à lista.**

❖ **O botão permitirá ao(à) docente editar a quantidade de monitores(as) no pedido;**

❖ **O botão possibilitará desfazer tal pedido.**

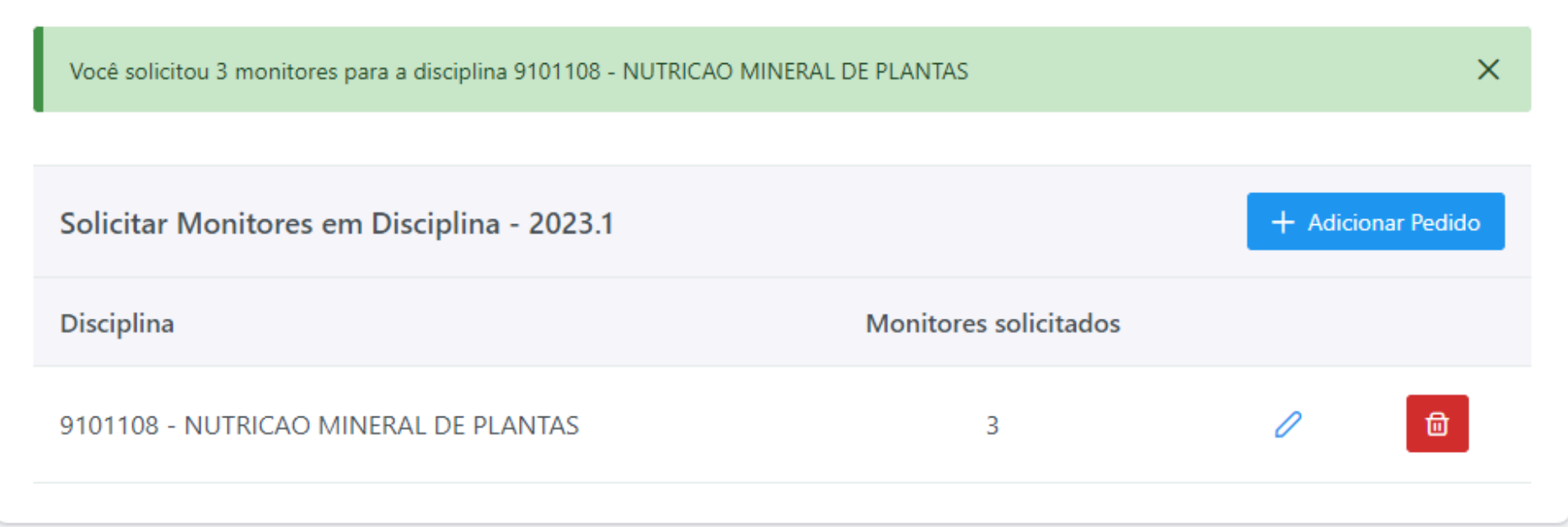

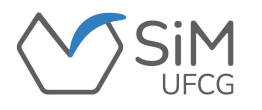

# **VINCULAÇÃO/MONITORES(AS)**

**Durante o período de vinculação dos(as) monitores(as) no SiM-UFCG, o(a) docente deverá acessar "Monitores(as)", em seguida "Solicitações de Orientação" para realizar a aceitação dos(as) monitores(as).**

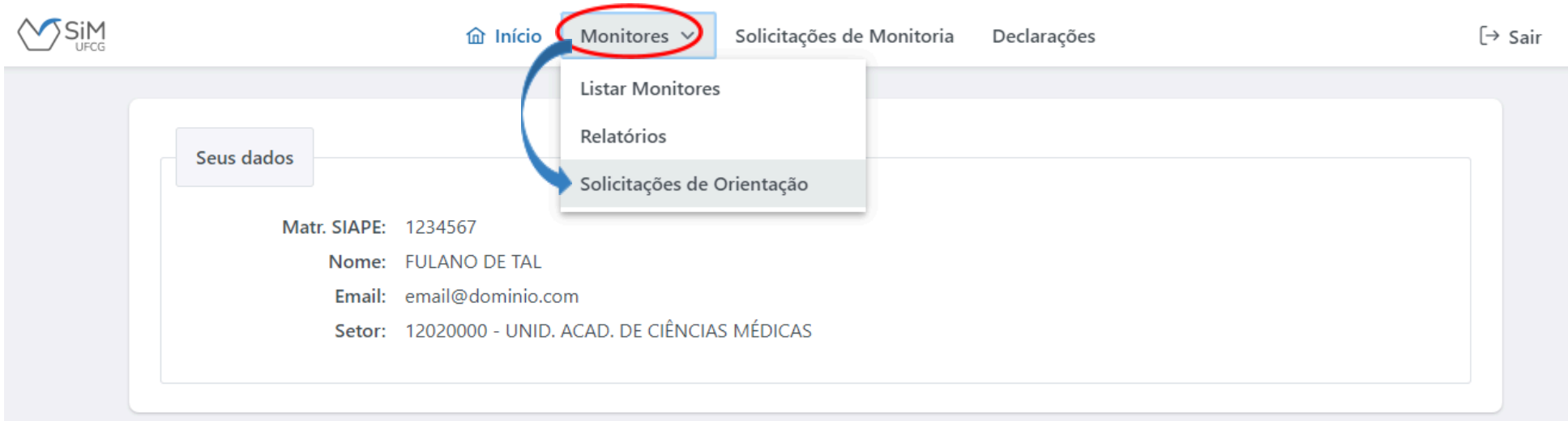

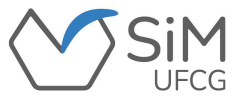

**Ao selecionar "Monitores -> Solicitações de Orientação", o(a) docente visualizará:**

❖ **Os(As) discentes que solicitaram sua orientação;**

- ❖ **A "disciplina" que o(a) discente pretende ser monitor(a);**
- ❖ **o "vínculo" do(a) discente: "Bolsista" ou "Voluntário(a)".**

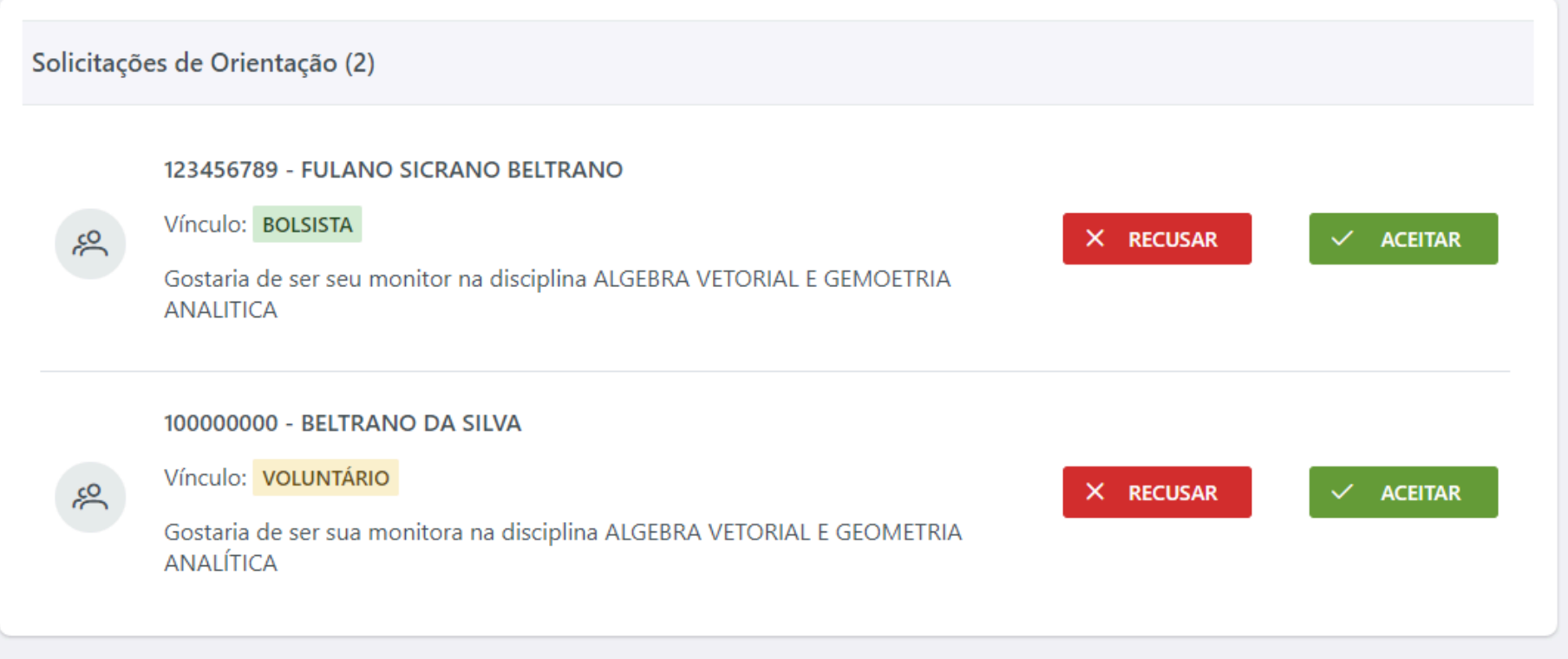

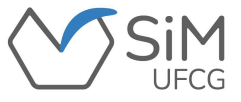

**Caso o(a) docente escolha "ACEITAR" a vinculação do(a) discente, será necessário selecionar a caixa "Li e estou de acordo" e, em seguida, confirmar tal decisão.**

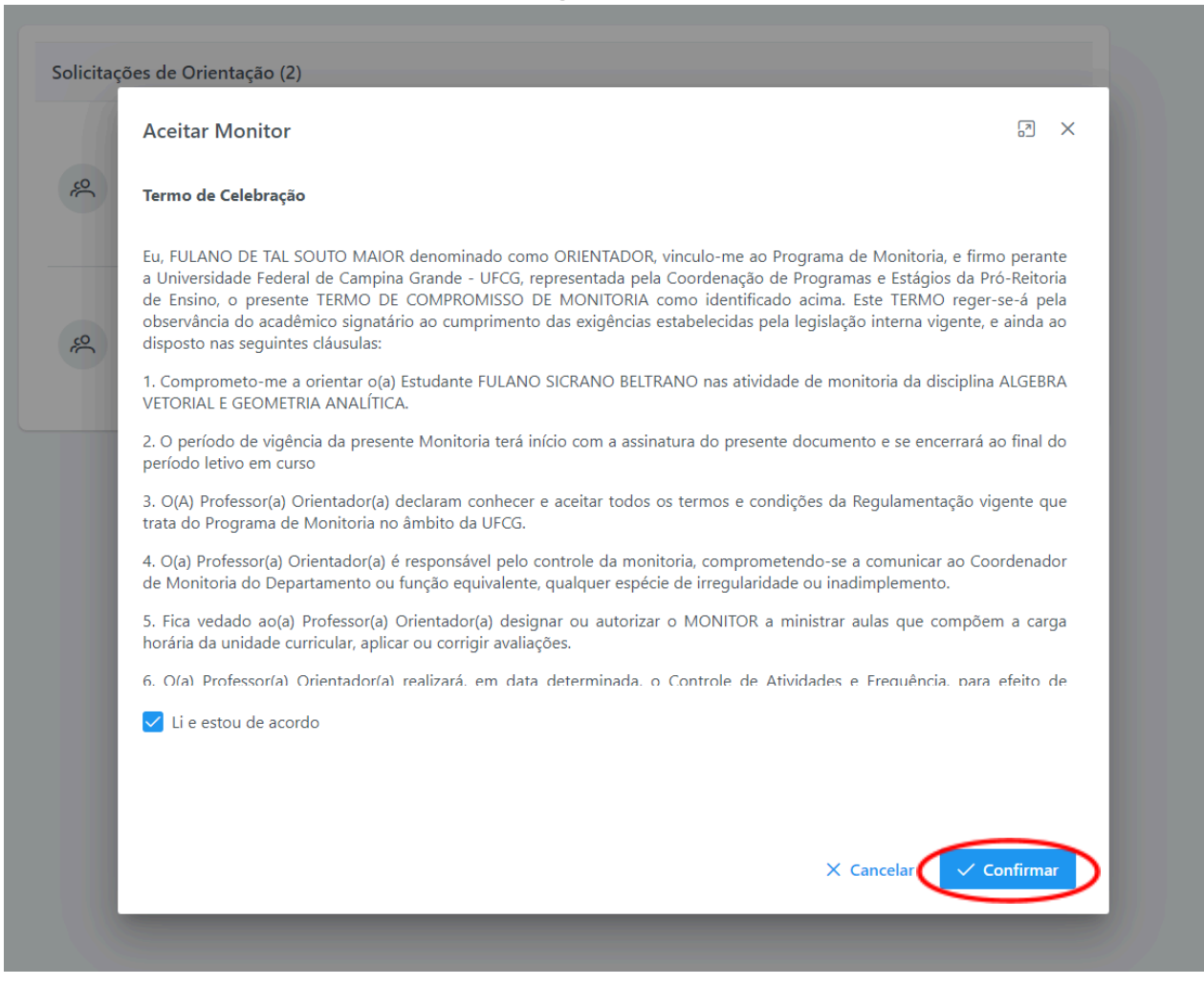

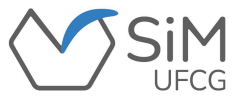

**O(A) docente irá visualizar uma mensagem confirmando sua decisão.**

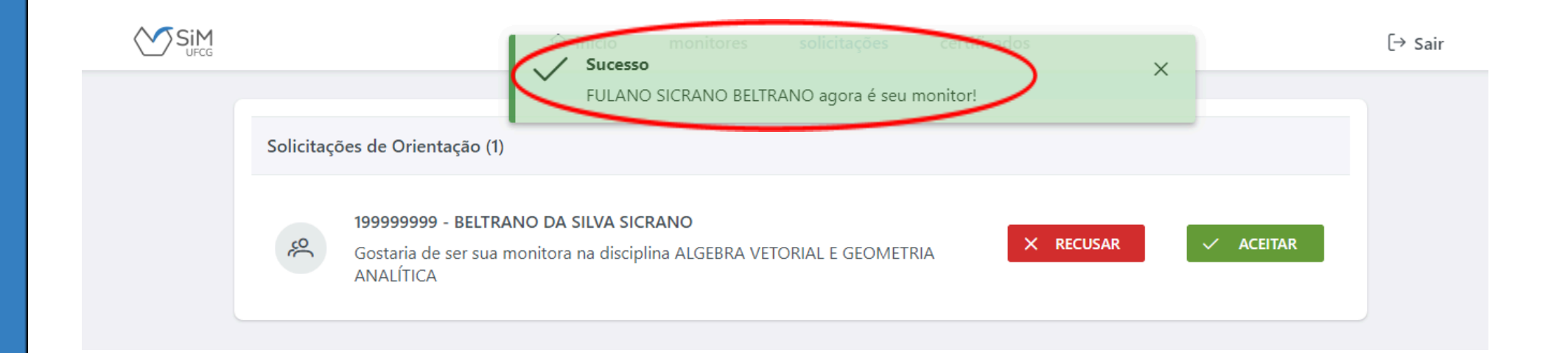

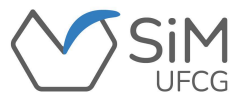

**Caso o(a) docente orientador(a) escolha "RECUSAR" a vinculação do(a) discente, será necessário justificar a decisão apresentando o motivo que fundamentou tal ação.**

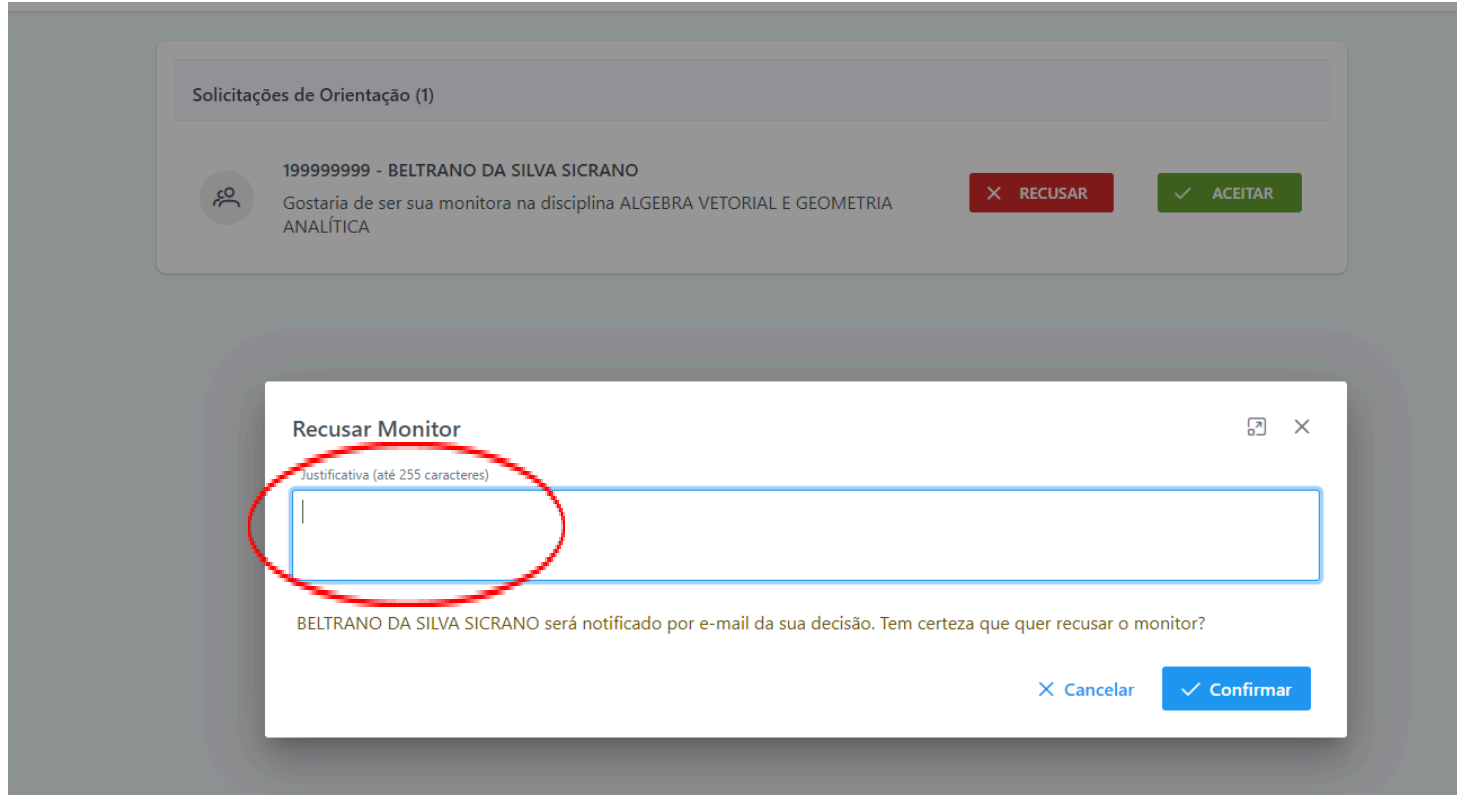

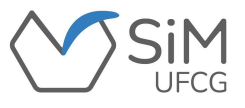

**O(A) discente receberá um** *e-mail* **informando a decisão do(a) docente.**

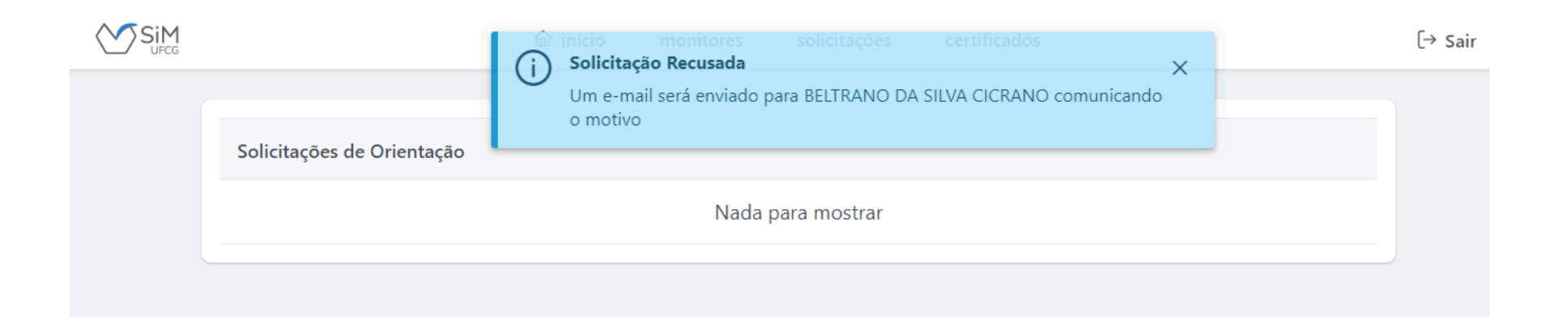

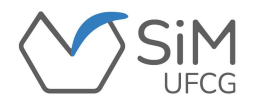

### **LISTAR MONITORES(AS)**

**Ao selecionar "Monitores -> Listar Monitores", na aba "Início" o(a) docente visualizará:**

- ❖ **Todos os(as) monitores(as) sob sua orientação;**
	- ❖ **"Matrícula" e "Nome do Monitor";**
- ❖ **"Código" e "Disciplina" na qual é realizada a Monitoria;**
- ❖ **Se o(a) monitor(a) é "Bolsista" (B) ou "Voluntário(a)" (V);**
- ❖ **Se a situação do(a) monitor(a) é "vinculado(a)" ou "monitoria finalizada";**
- ❖ **A "data" na qual o(a) monitor(a) iniciou as atividades e a data de término;** ❖ **A as datas de início e término da orientação;**
- ❖ **Um menu lateral com ações que podem ser realizadas para cada monitor(a).**

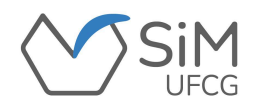

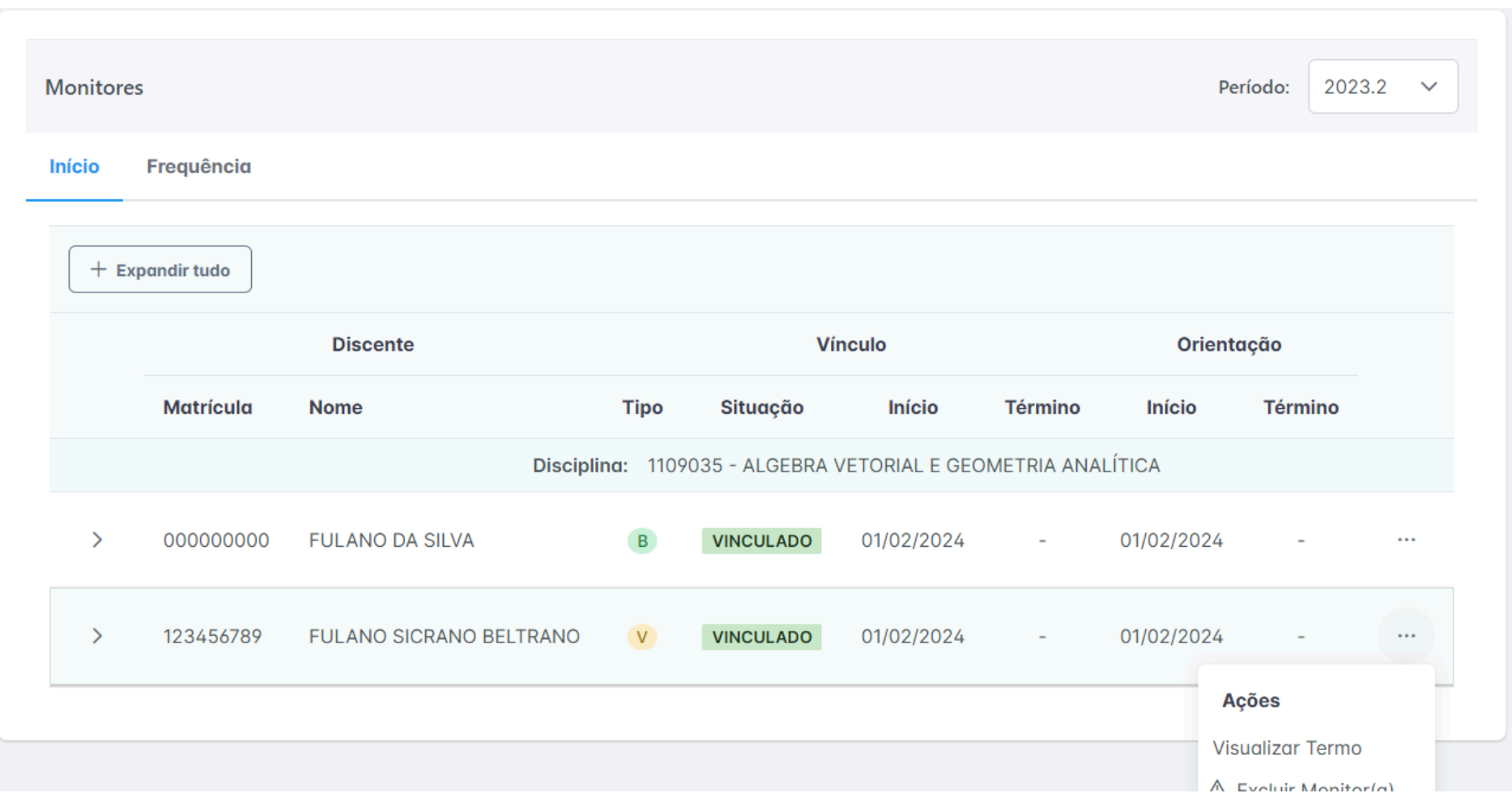

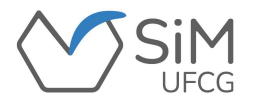

**Na aba "Frequência", o(a) docente visualizará o registro das frequências de cada orientando durante o semestre letivo.**

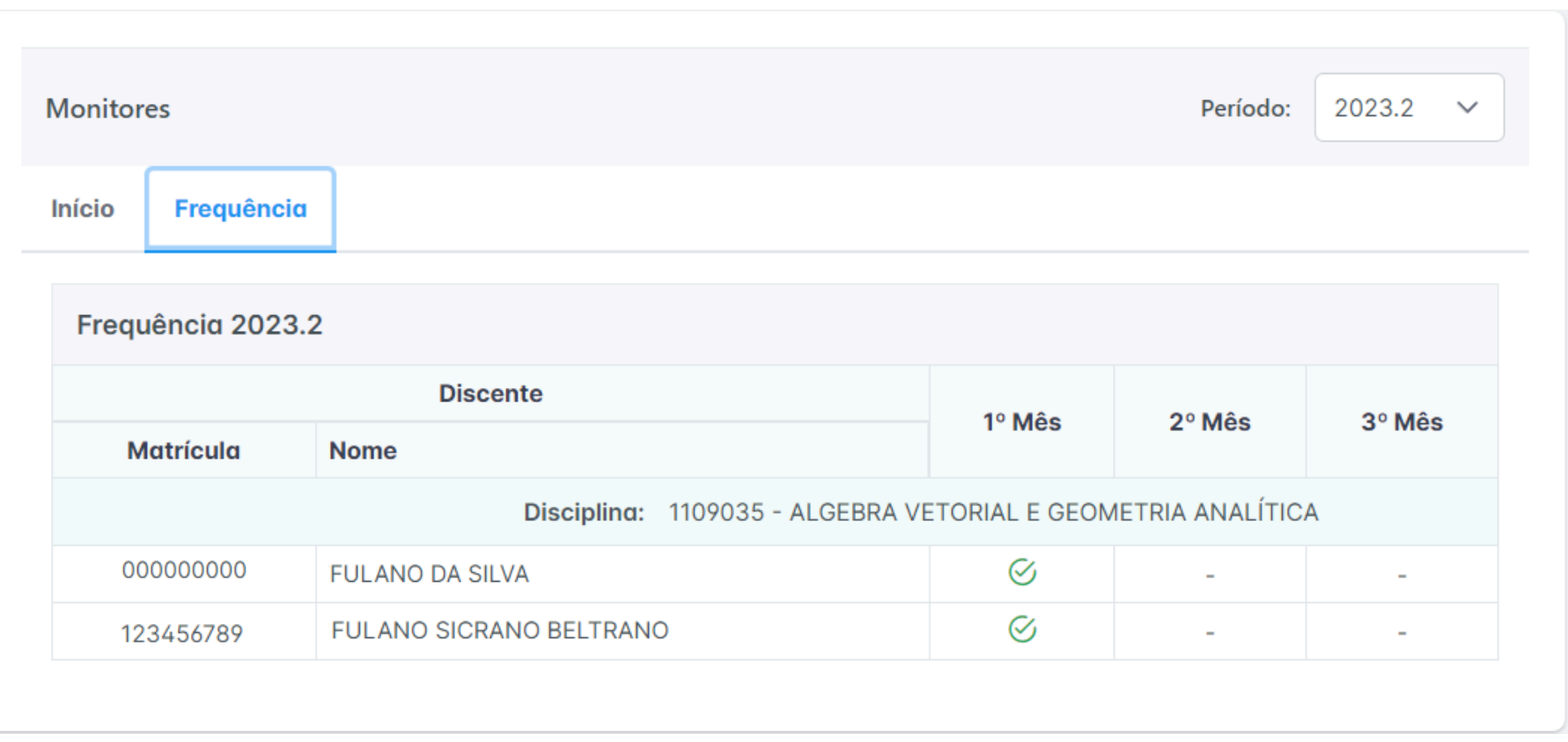

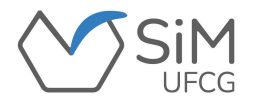

**Durante o período de registro mensal de frequências, o botão "editar" será exibido. Ele ficará visível durante todo esse período para que seja possível efetuar eventuais ajustes das frequências registradas.**

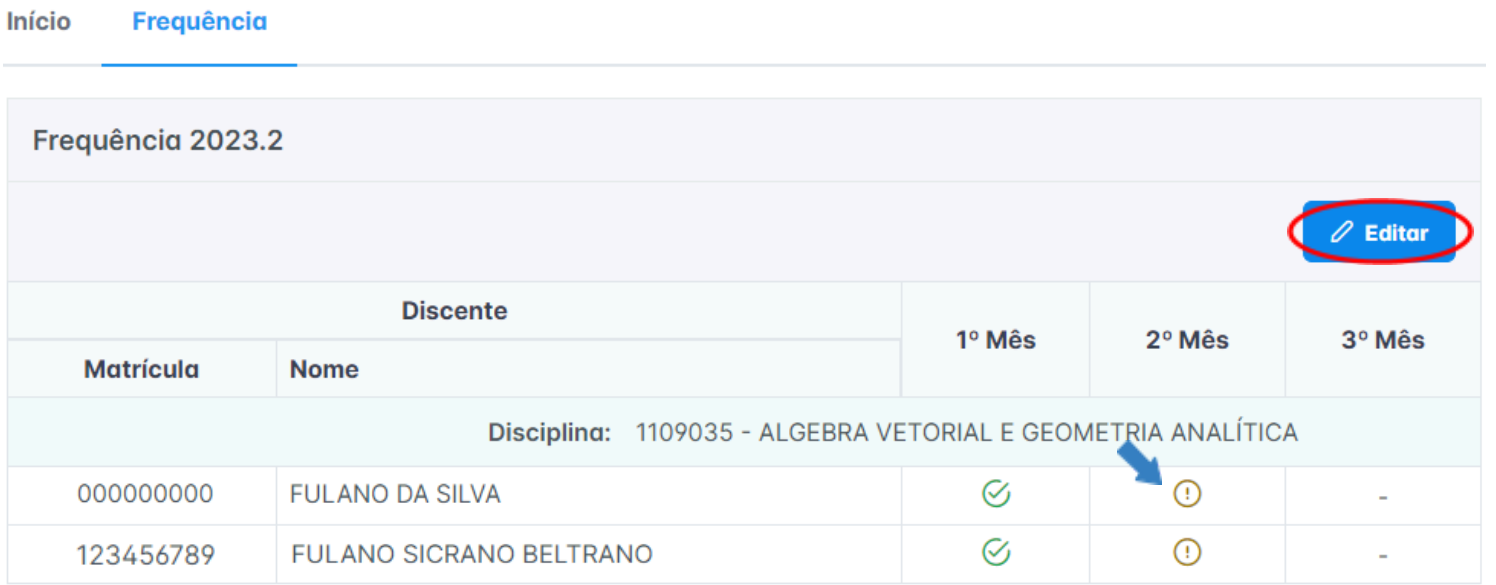

**ESTE ÍCONE INDICA QUE O DISCENTE ESTÁ AGUARDANDO SUA FREQUÊNCIA SER CONFIRMADA!**

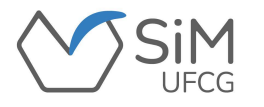

**Ao clicar em "Editar", o(a) docente poderá registar as frequências dos(as) monitores(as)sob sua orientação.**

**Para isso, deverá selecionar a(as) caixa(as) referente ao(s) monitor(es) e "confirmar" a ação.**

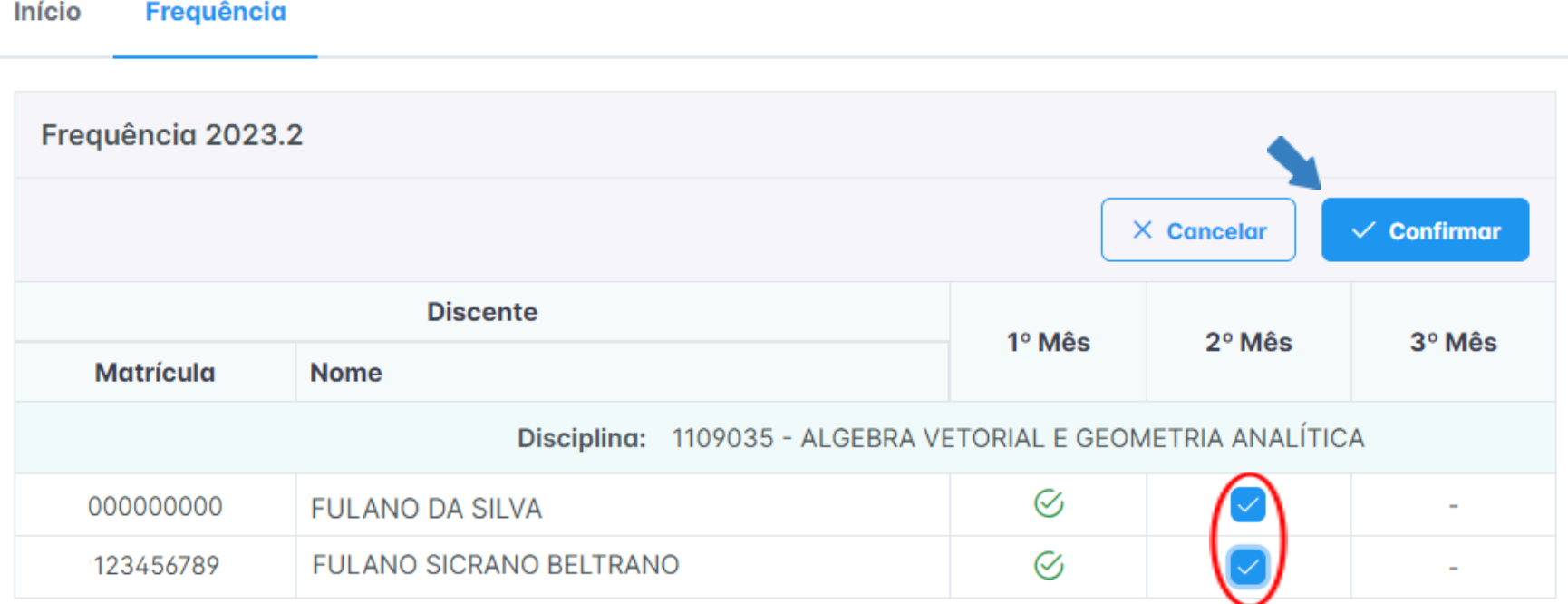

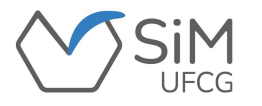

**Após a confirmação da frequência, o(a) docente irá visualizar uma mensagem confirmando sua decisão.**

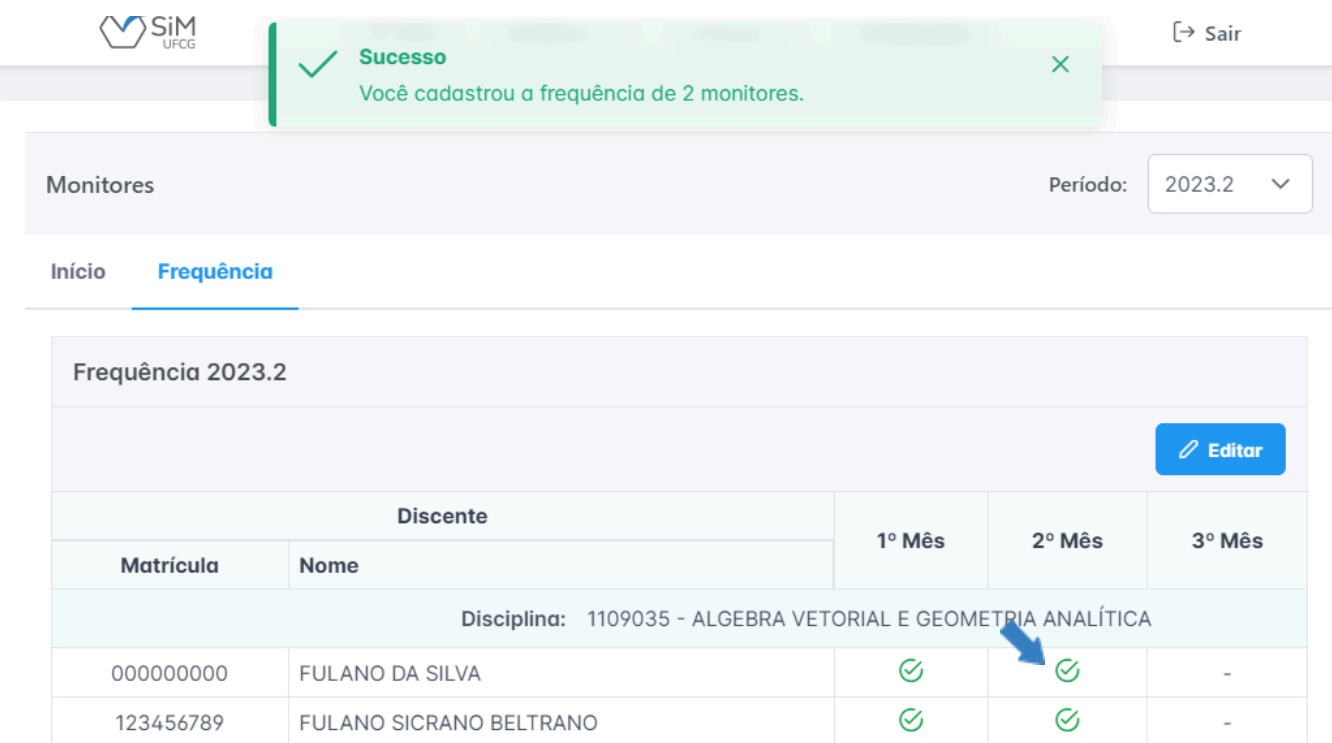

**ESTE ÍCONE SIGNIFICA QUE O(A) DISCENTE TEVE SUA FREQUÊNCIA REGISTRADA.**

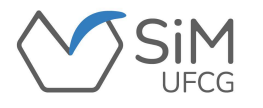

**Os procedimentos de frequência devem ser realizados nos meses subsequentes, enquanto o(a) discente estiver vinculado(a).**

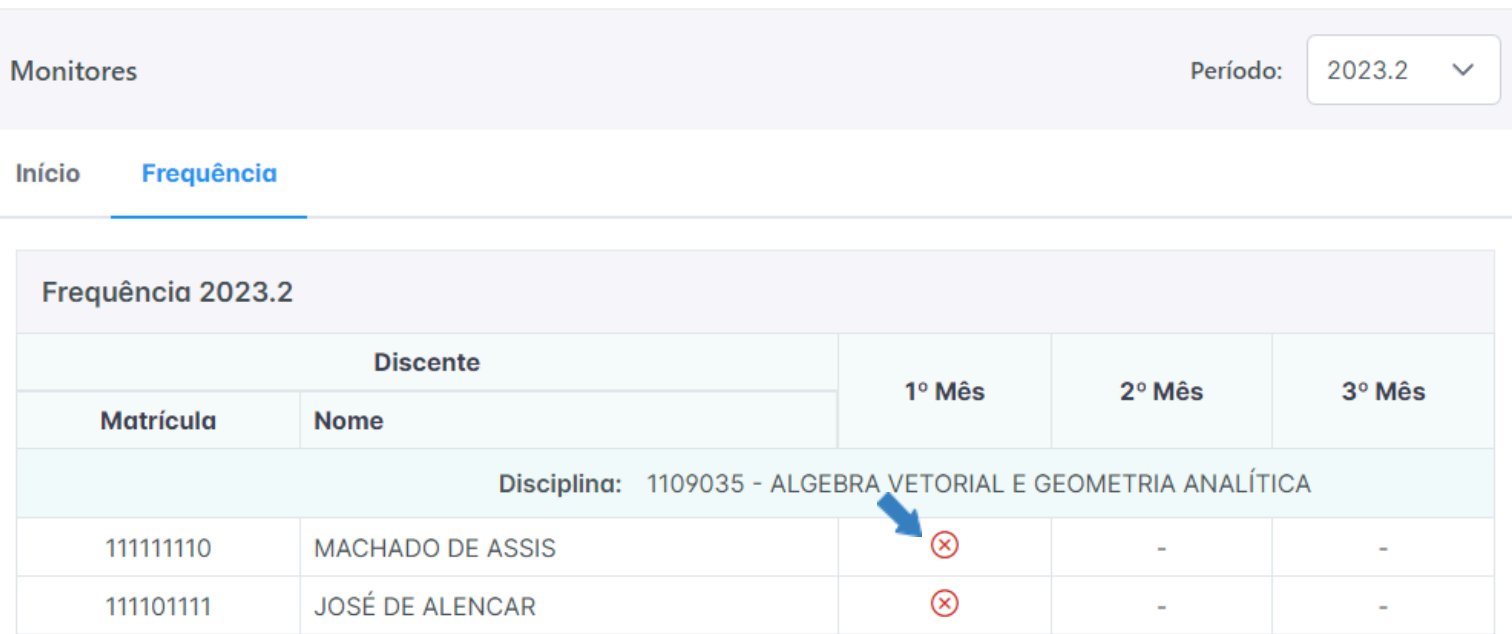

**ESTE ÍCONE SIGNIFICA QUE O(A) DISCENTE NÃO TEVE SUA FREQUÊNCIA CONFIRMADA PELO(A) ORIENTADOR(A)!**

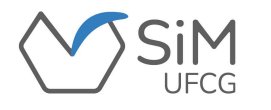

## **MONITORES/FINALIZAR MONITORIA**

**O(A) docente orientador(a) poderá finalizar a monitoria do(a) discente acessando a opção "Finalizar Monitoria". Essa opção estará disponível se o(a) discente monitor(a) tiver pelo menos um mês completo de participação na monitoria com a frequência devidamente registrada no SiM.**

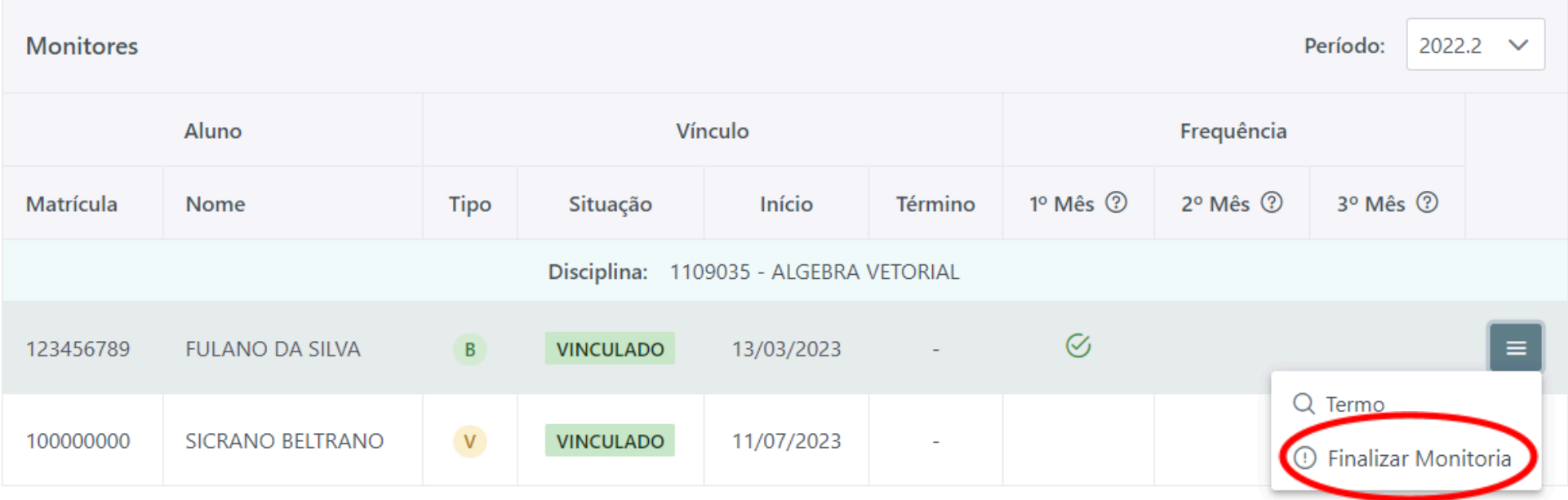

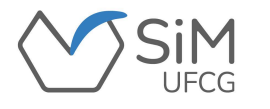

### **MONITORES/FINALIZAR MONITORIA**

**O(A) docente orientador(a) deverá justificar o motivo da finalização da monitoria do discente e confirmar.**

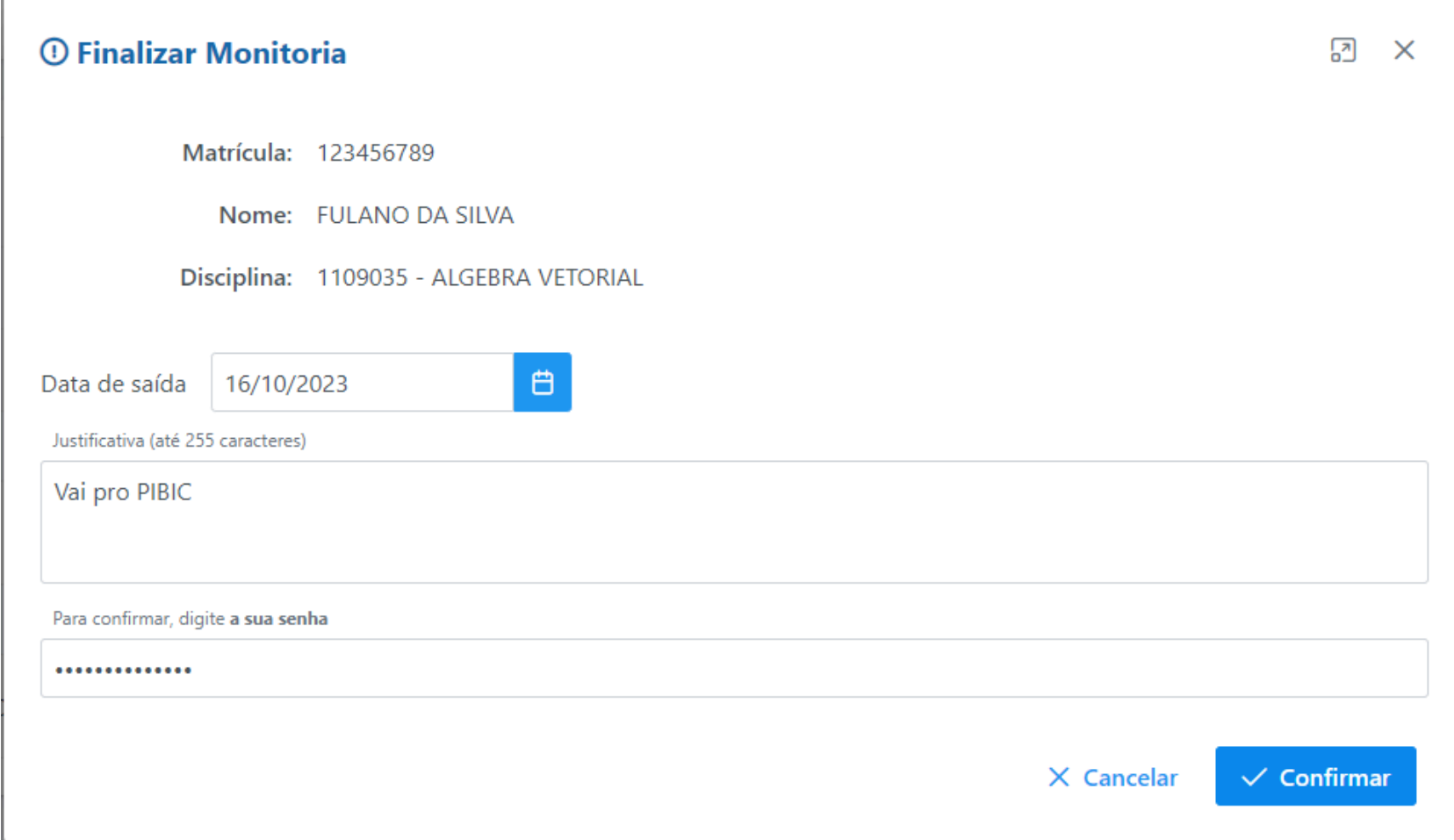

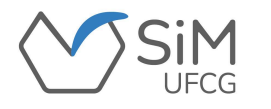

## **MONITORES/FINALIZAR MONITORIA**

**O(A) discente receberá uma mensagem informando o desvínculo da monitoria.**

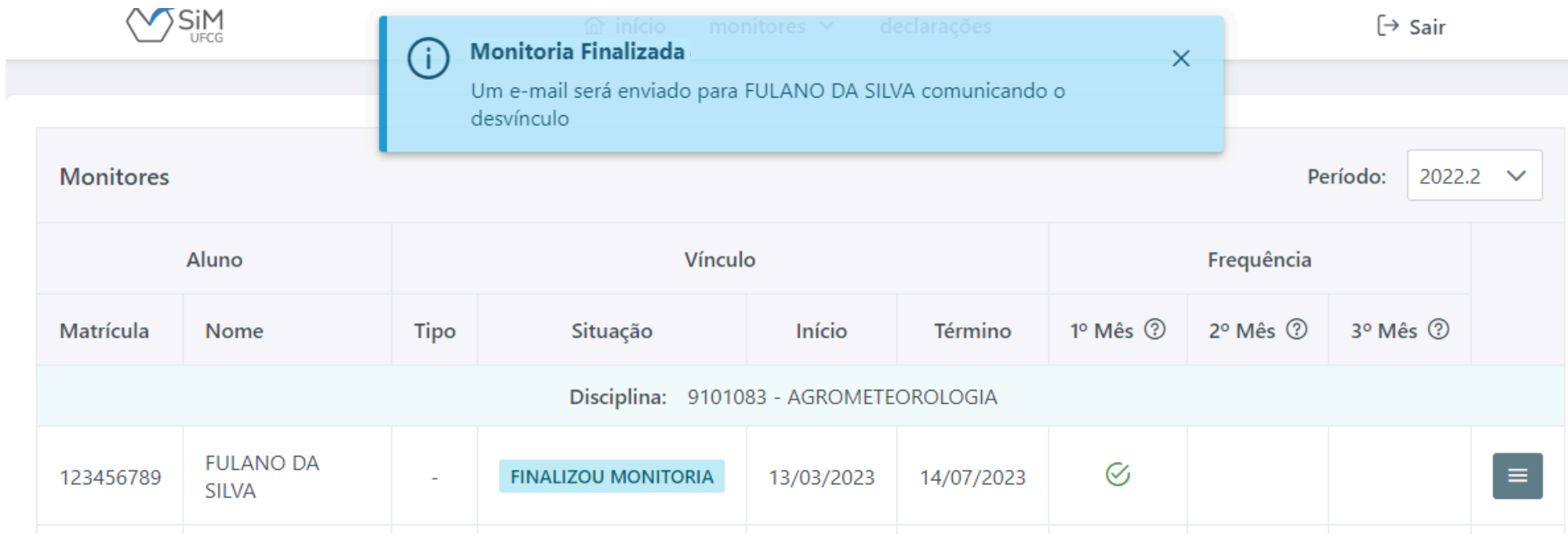

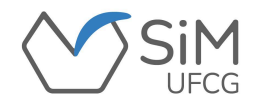

#### **MONITORES/EXCLUIR MONITOR**

**O(A) docente orientador(a) poderá realizar a exclusão de um(a) discente que não tenha participado da monitoria, isto é, que não tenha frequência registrada. O(A) discente será então classificado(a) como desistente e, consequentemente, excluído da lista de orientandos(as).**

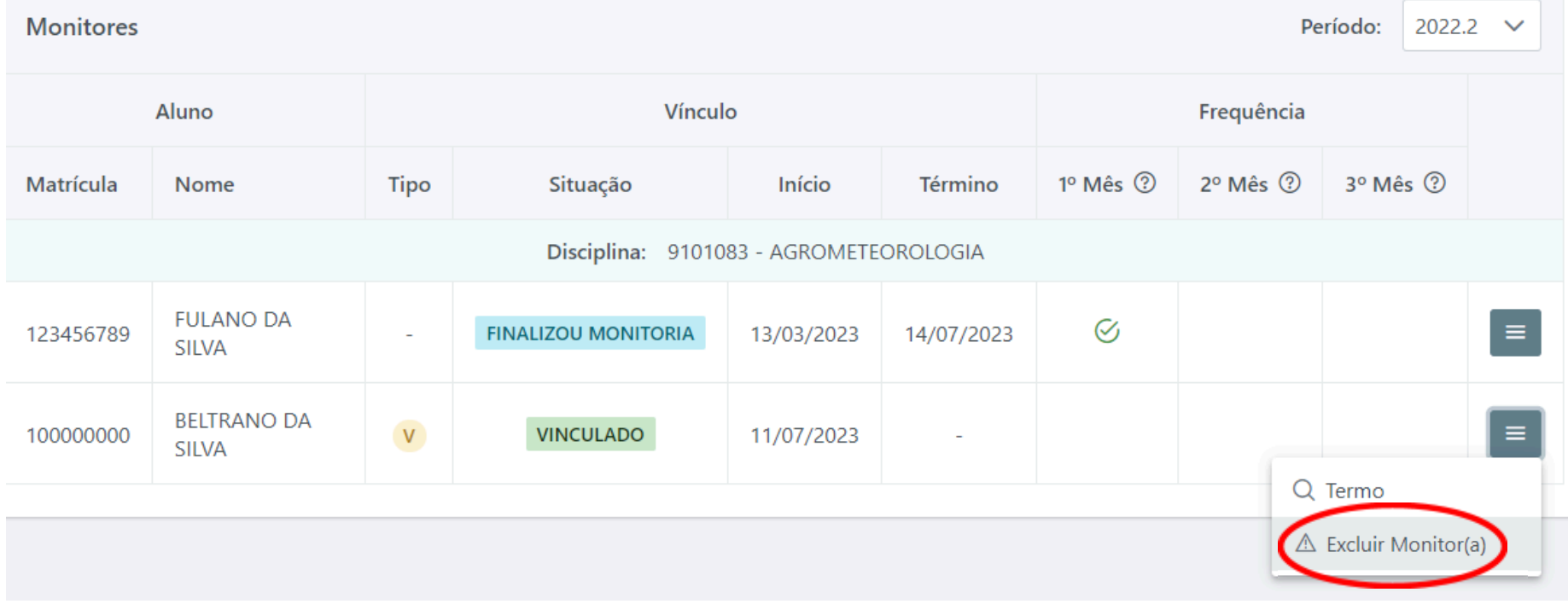

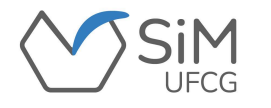

#### **MONITORES/EXCLUIR MONITOR**

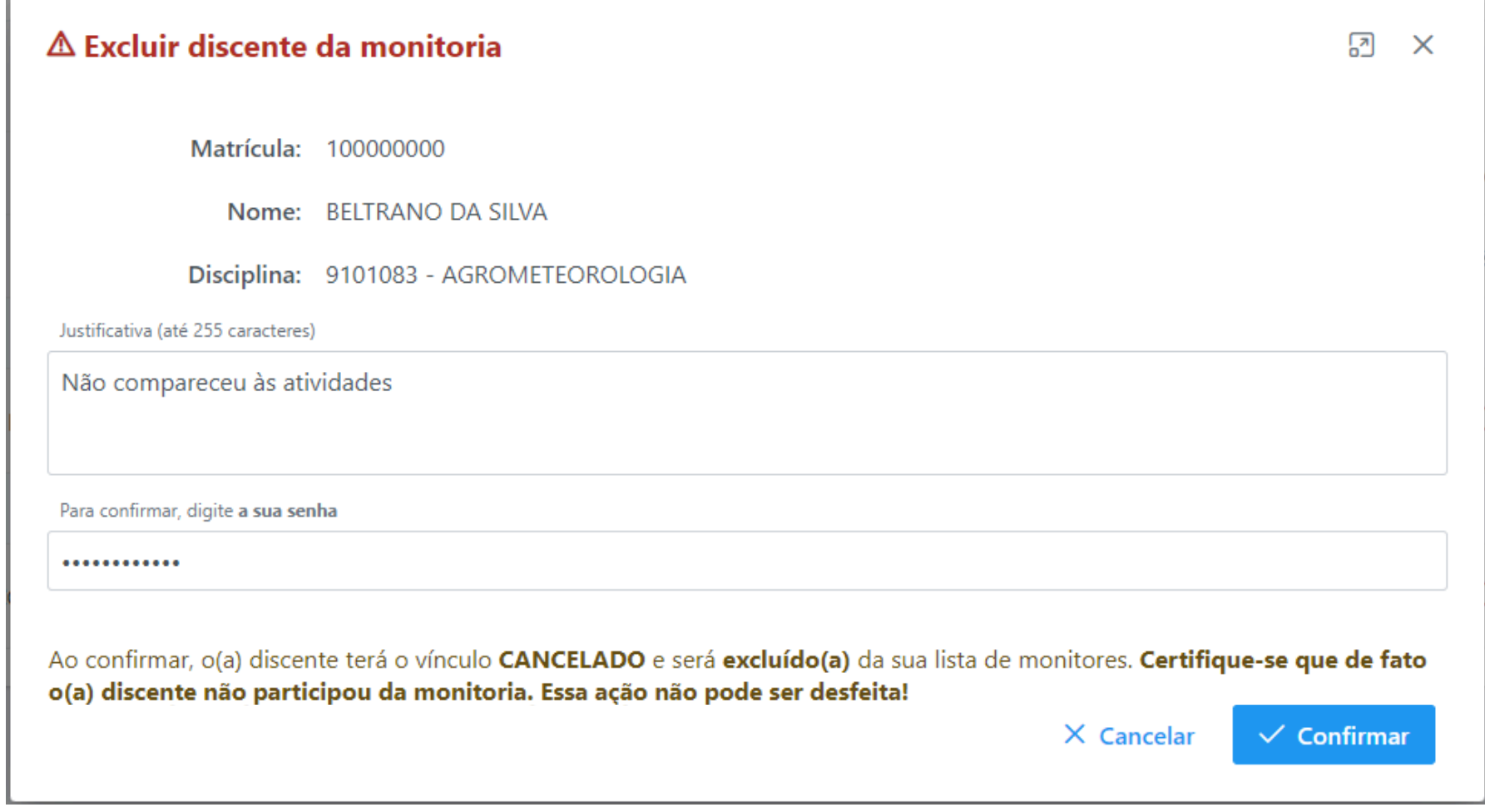

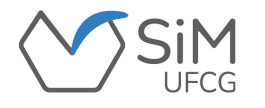

#### **MONITORES/EXCLUIR MONITOR**

**O(A) discente receberá um** *e-mail* **informando o seu desvínculo.**

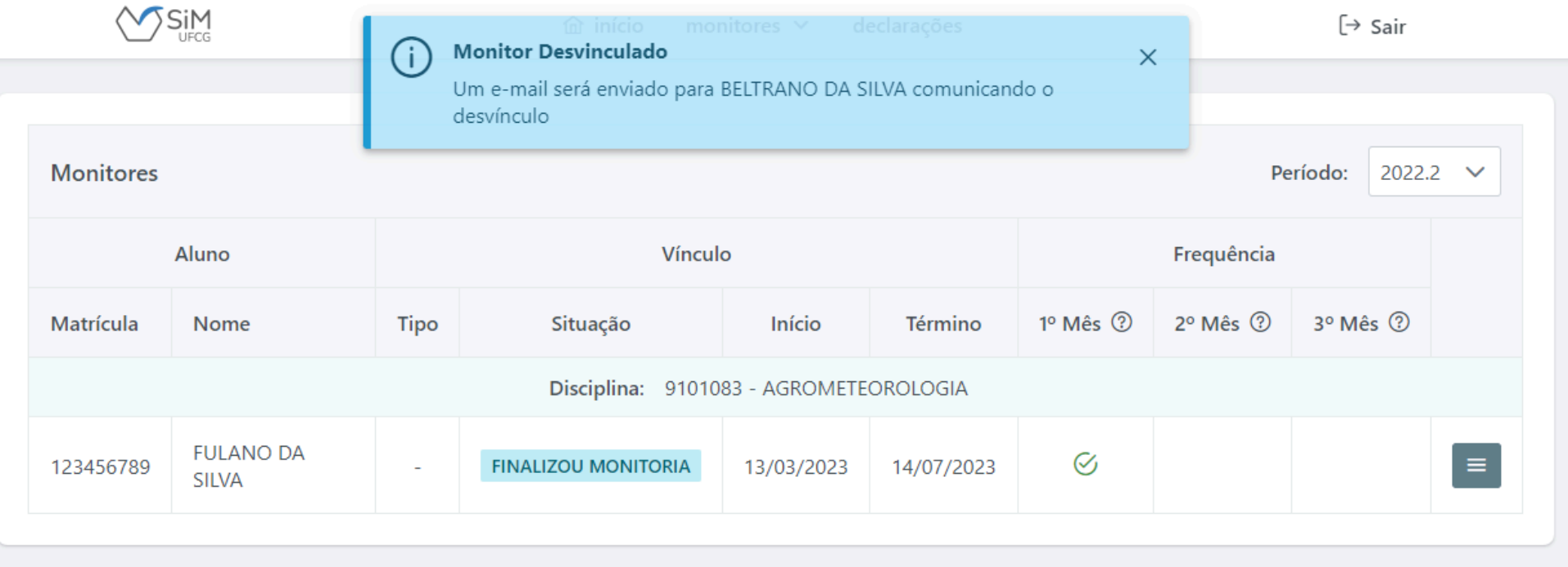

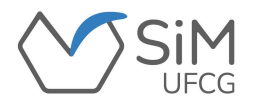

**Para acessar os relatórios cadastrados pelos(as) monitores(as), o(a) orientador(a) deverá acessar "Monitores -> Relatórios".**

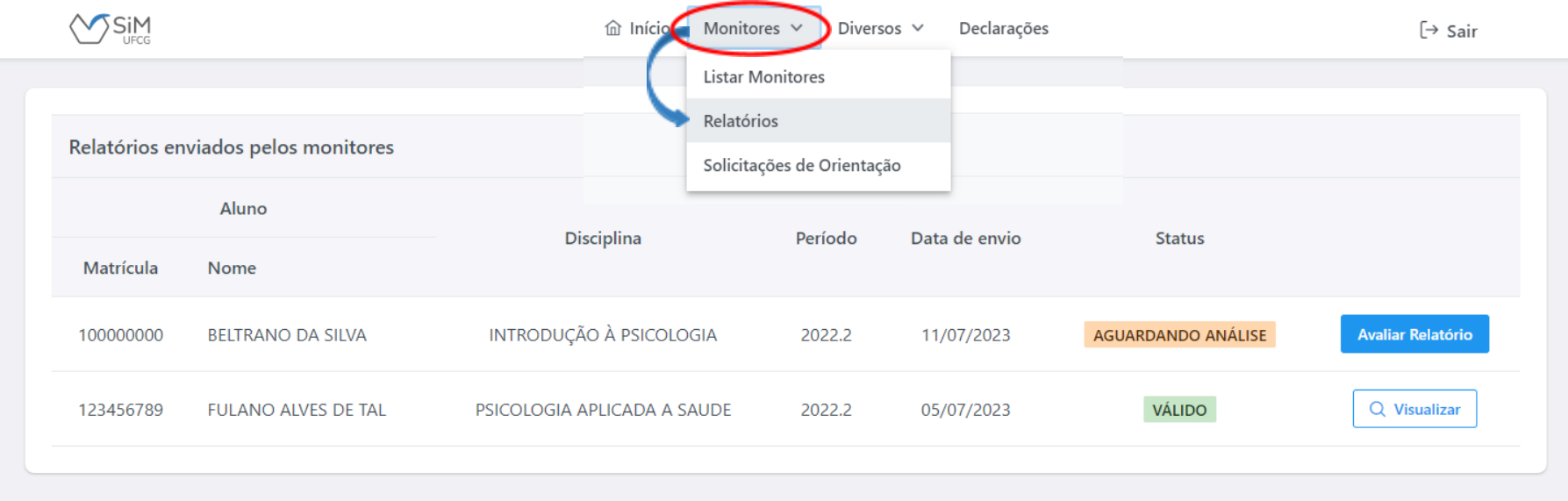

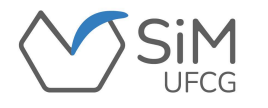

**Ao clicar em "Avaliar Relatório", o(a) docente orientador(a) terá acesso ao relatório cadastrado pelo(a) monitor(a) e poderá validar ou invalidar o relatório.**

**Caso considere o relatório válido, deverá selecionar a opção "VALIDAR RELATÓRIO".**

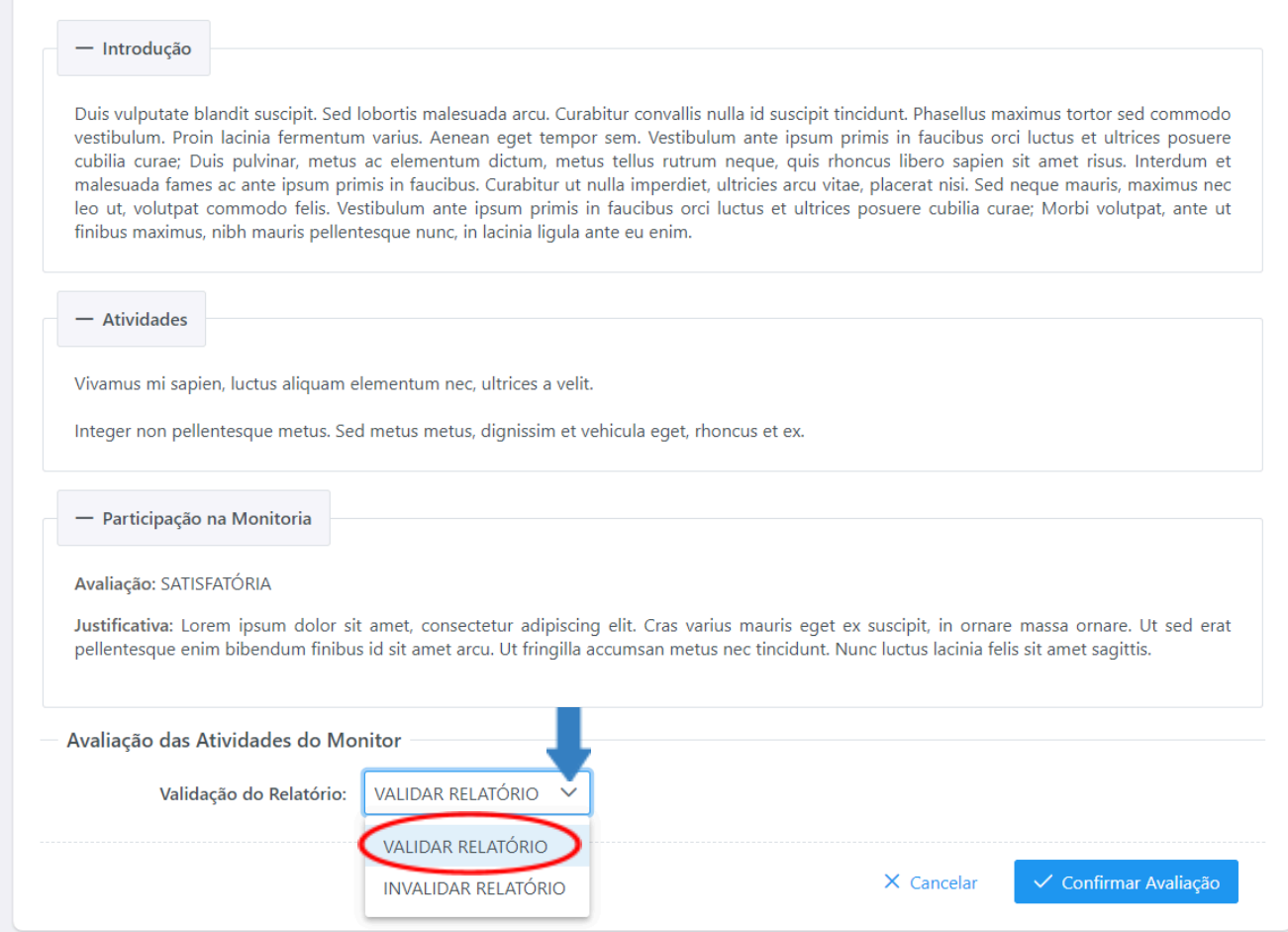

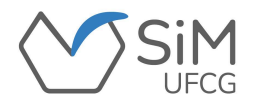

**O(A) docente deverá clicar em "SIM" para confirmar a validação do relatório, o qual aparecerá como "VÁLIDO" na lista de relatórios enviados por seus(suas) orientandos(as).**

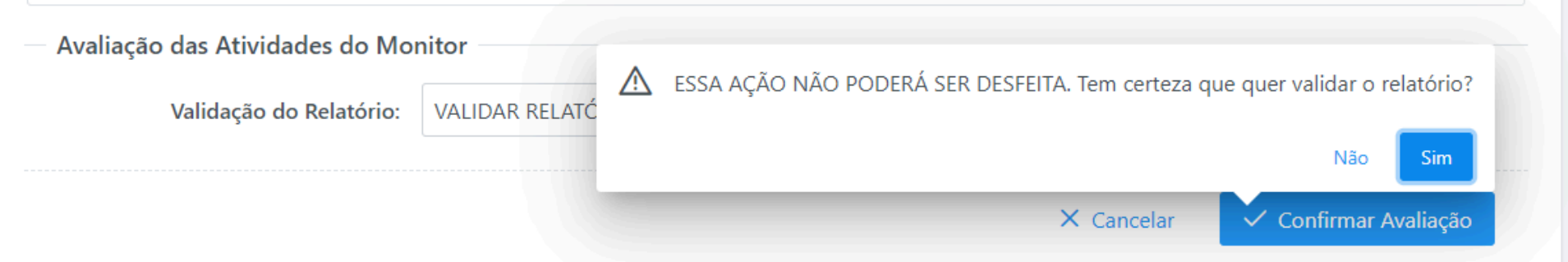

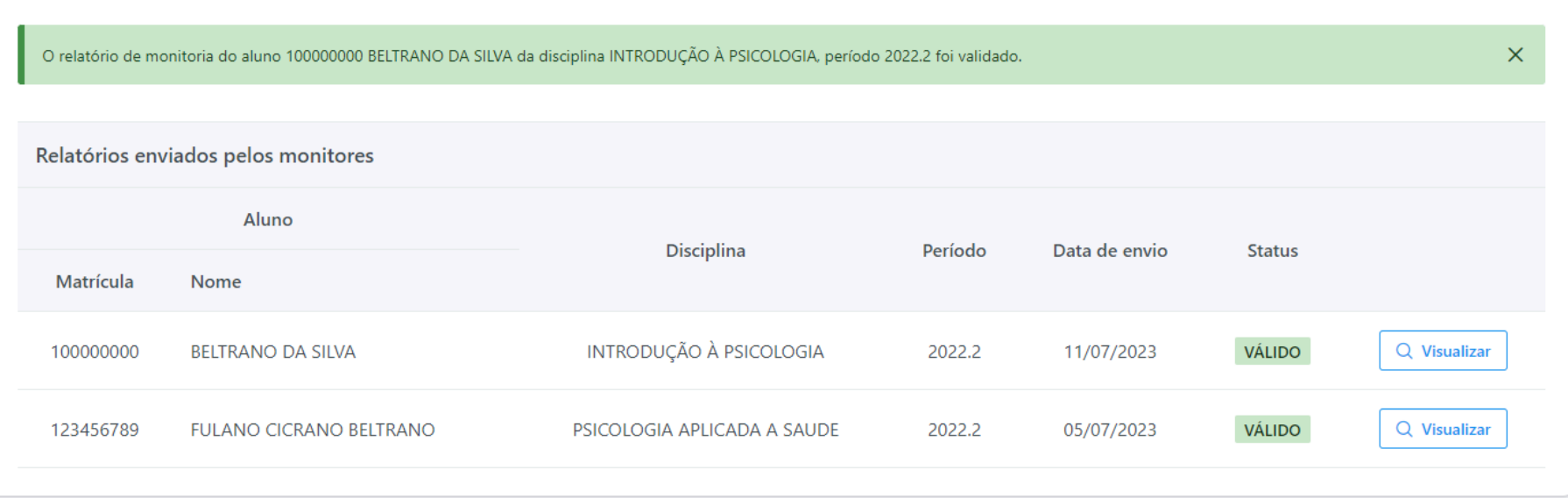

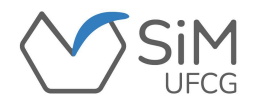

**Caso o relatório seja avaliado como "inválido", o(a) orientador(a) poderá editar a avaliação, mantendo-o inválido até que o(a) monitor(a) submeta o relatório novamente com as devidas correções ou tornando-o "válido", desde que apresente a ação que acarretaria essa validação.**

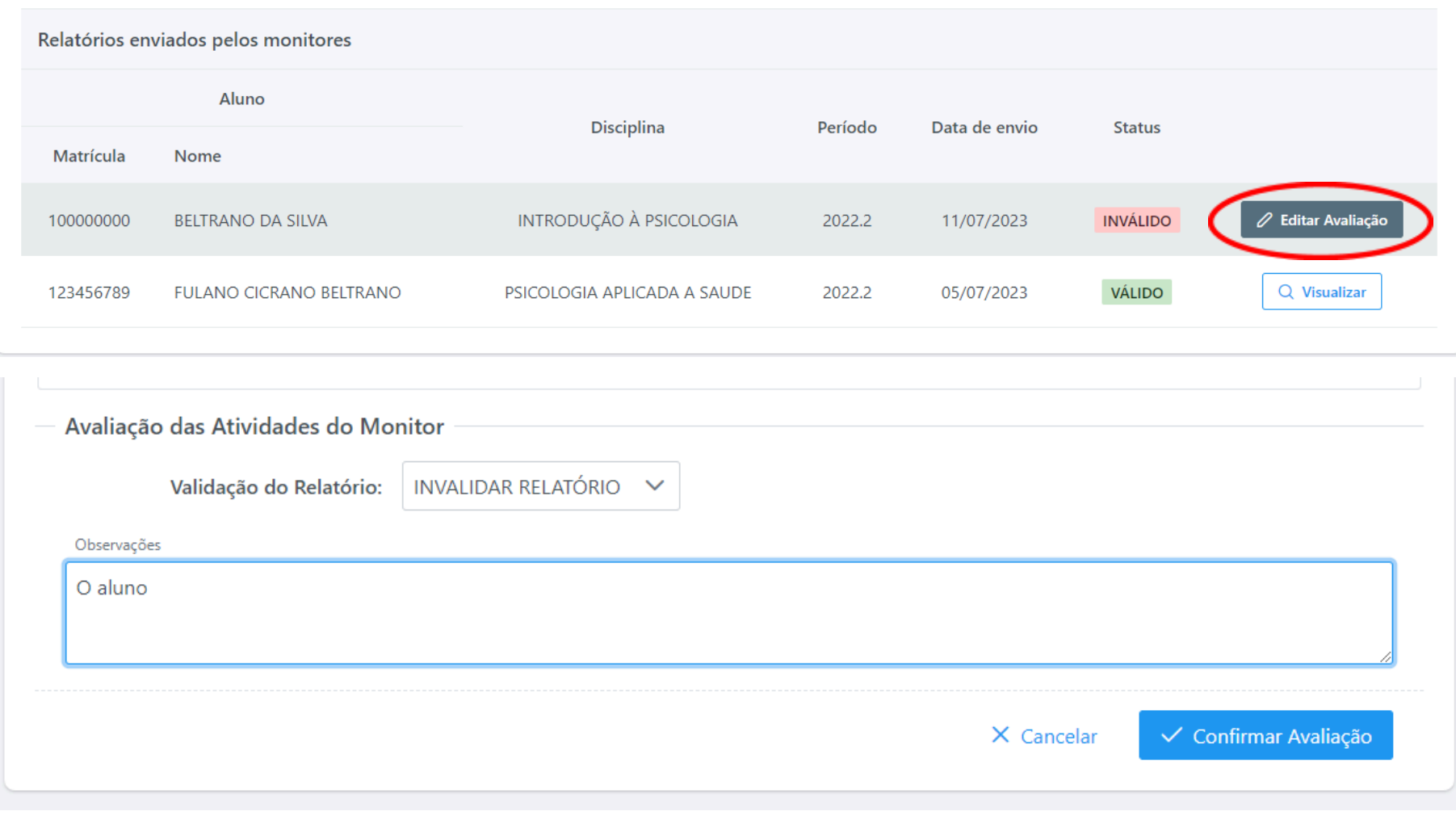

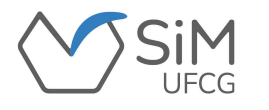

## **DECLARAÇÕES**

**Ao selecionar a aba "Declarações", o(a) docente terá acesso às declarações de orientação de monitoria, de acordo com a Resolução PRE nº 28/2021. Para isso, o(a) docente deverá ter:**

❖ **Registrado todas as frequências dos(as) monitores(as); e**

❖ **Aprovado os Relatórios de Monitoria através do SiM-UFCG.**

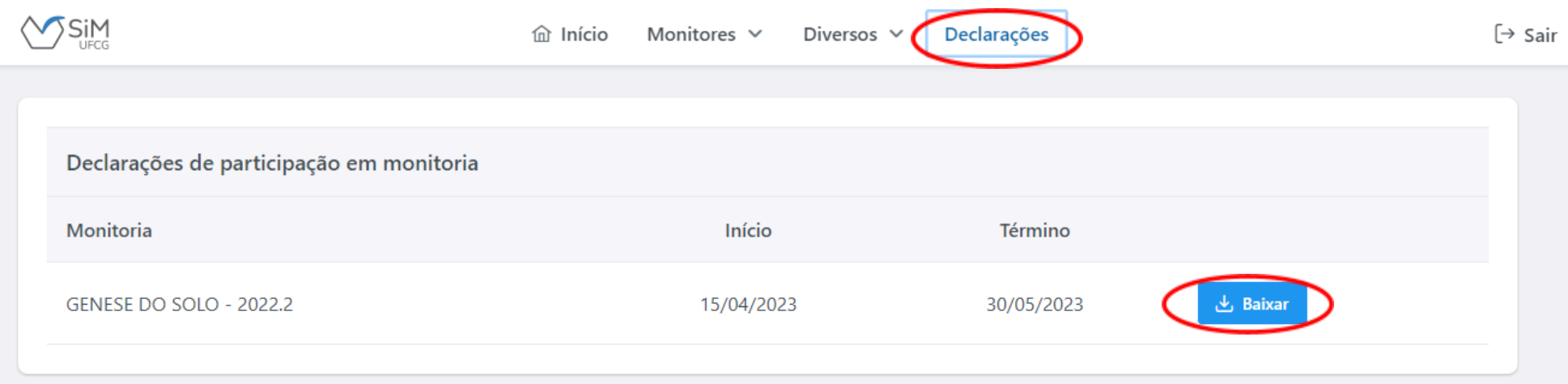

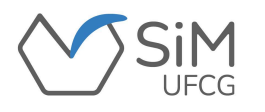

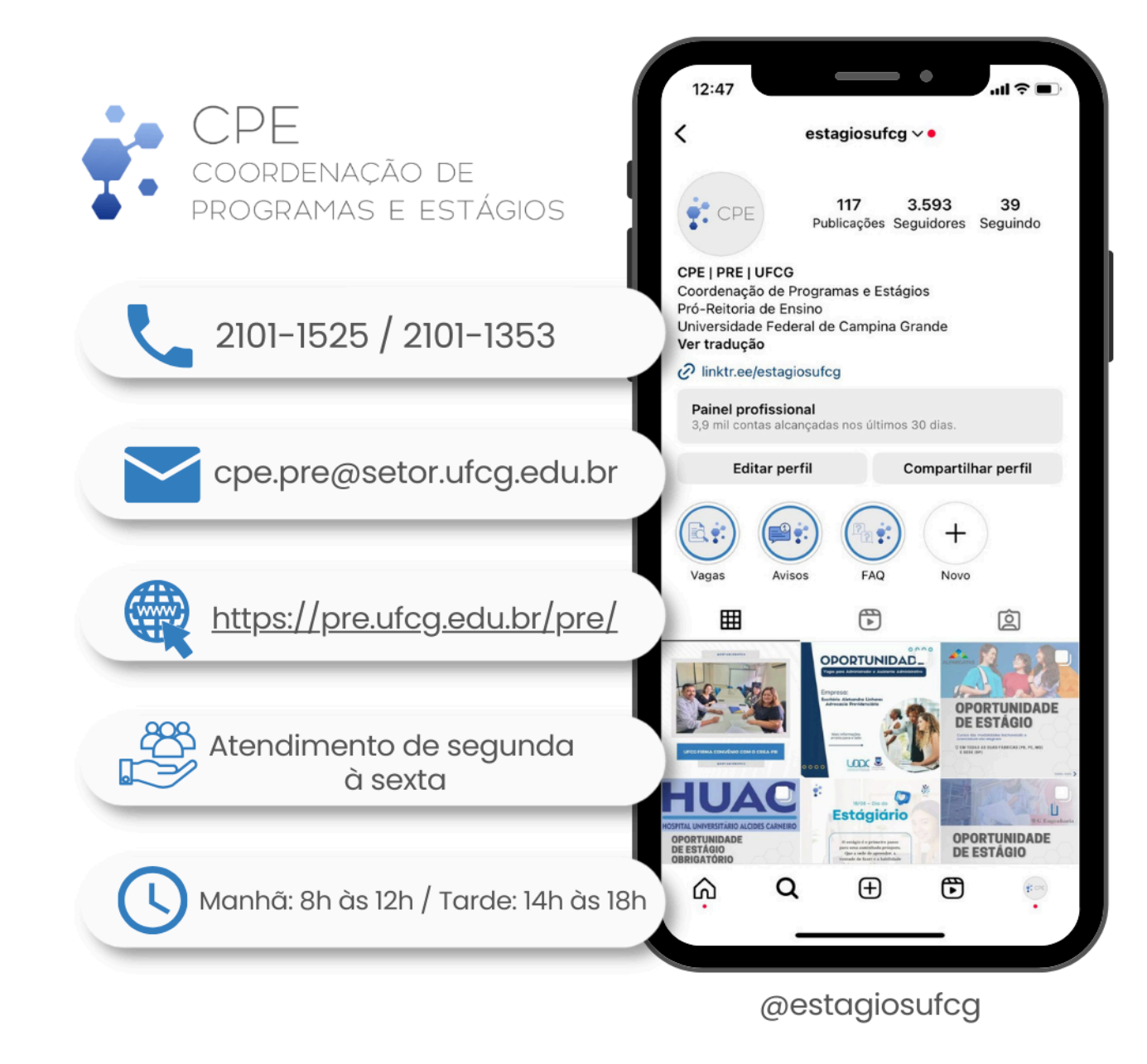

*Quaisquer dúvidas e/ou sugestões, entrar em contato com a CPE/PRE.*